# **Contents**

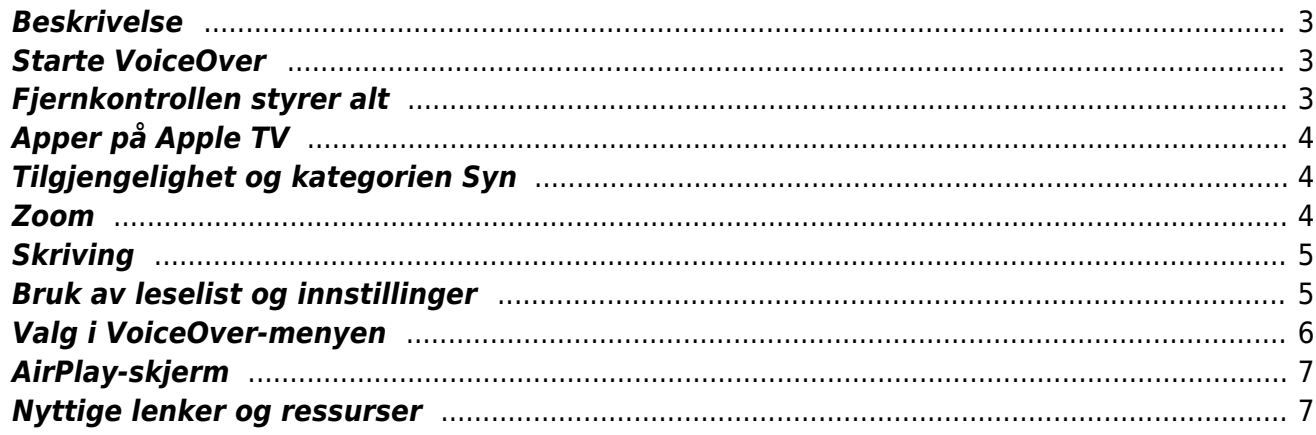

Innholdsfortegnelse:

- [Beskrivelse](#page--1-0)
- [Starte VoiceOver](#page--1-0)
- [Fjernkontrollen styrer alt](#page--1-0)
	- o [Knapper på fjernkontrollen](#page--1-0)
	- [Menyknapp](#page--1-0)
	- [Siri fra fjernkontrollen](#page--1-0)
	- [Touch-flate](#page--1-0)
	- [Rotor](#page--1-0)
- [Apper på Apple TV](#page--1-0)
- [Tilgjengelighet og kategorien Syn](#page--1-0)
	- o [Synstolking](#page--1-0)
- [Zoom](#page--1-0)
	- [Andre visuelle funksjoner](#page--1-0)
- [Skriving](#page--1-0)
- [Bruk av leselist og innstillinger](#page--1-0)
	- [Koble til leselist](#page--1-0)
	- [Celler og knapper](#page--1-0)
	- [Automatisk punktoversetting](#page--1-0)
	- [Punktskrifttabeller](#page--1-0)
	- [Varselvarighet](#page--1-0)
- [Valg i VoiceOver-menyen](#page--1-0)
	- o [Hjelp for VoiceOver](#page--1-0)
	- [Navigeringsstil](#page--1-0)
	- [Detaljnivå](#page--1-0)
	- [Taleinnstillinger](#page--1-0)
	- o [Stemme](#page--1-0)
	- [Talehastighet](#page--1-0)
	- [Bruk tonehøyde](#page--1-0)
	- [Rotor](#page--1-0)
	- [Punktskrift](#page--1-0)
	- [Andre menyvalg](#page--1-0)
- [AirPlay-skjerm](#page--1-0)
- [Nyttige lenker og ressurser](#page--1-0)

Med tilgjengelighetsfunksjoner som *Zoom* og skjermleseren VoiceOver kan Apple TV brukes av synshemmede. Gjeldene generasjon av Apple TV (4 K eller HD) er et underholding- og mediesenter som tilbyr en hel verden av tjenester. Med Apple TV kan du følge programmer på TV, Podkaster eller bruke og laste ned utvalgte Apper. Laster du ned NRK App kan du enkelt finne dine favorittprogrammer og en egen «oversikt» over synstolkede filmer og programmer. Du kan også strømme film fra strømmetjenester med Apper som Netflix, Viaplay, Disney eller spille musikk fra Spotify m.m.

Ved førstegangs oppstart av enheten må den konfigureres, og du vil bli veiledet gjennom klargjøringen. Samme Apple-id brukes på Apple TV som andre Apple-produkter. På samme måte som mange andre Apple-produkter må du ta stilling til bruk av Siri, Wifi, AppleID, tilknytning til f.eks. Canal digital, romplassering i huset (AirPlay), Stedstjenester m.m.

## <span id="page-2-0"></span>**Beskrivelse**

Apple TV-boksen kobles til en TV eller skjerm via HDMI-kabel. Brukes det en dataskjerm må den ha utgang for lyd. Bak har Apple TV utgang for 1 HDMI, nettverkskort (Ethernet) og strøm. Apple TV kan også kobles til trådløst nettverk. Medfølgende kabel lader fjernkontrollen. Lyden vil følge HDMIkabelen.

## <span id="page-2-1"></span>**Starte VoiceOver**

Med skjermleserprogrammet VoiceOver aktivert på Apple TV vil menyer og fokus bli lest opp slik at det er mulig å navigere og bruke Apple TV uten å se på skjermen. VoiceOver startes enklest ved å diktere med Siri fra fjernkontrollen eller ved å trippelklikke på Meny-knappen. Ved sveipe bevegelser på Touch-flata / styreflata vil du kunne navigere. Videre følger en nærmere beskrivelse av navigasjon og bruk av fjernkontrollen.

## <span id="page-2-2"></span>**Fjernkontrollen styrer alt**

### **Knapper på fjernkontrollen**

Apple TV styres i sin helhet i fra den medfølgende fjernkontrollen. Fjernkontrollen har bare noen få knapper. Fra venstre topp og nedover: Meny-knapp, Knapp og Ikon med mikrofon som brukes til diktering av tekst og Siri, og nederst en Play/pause-knapp. Knappen øverst til høyre er *Hjem* som går direkte til Apple TV App og under denne en stor avlang knapp med volum opp og ned.

### **Menyknapp**

Øverst til venstre ligger Meny-knapp. Ved å trykke på Meny-knappen slås Apple TV-en på, og som regel også TV-en. Den vil selv gå i dvale etter en bestemt tid om den ikke er aktiv. Meny-knappen brukes også til å navigere bakover i menyene. Holdes Meny-knapp inne kommer du tilbake til Hjemskjermen.

### **Siri fra fjernkontrollen**

Siri vil virke på samme måte som andre Apple-produkter. Fra fjernkontrollen er det bare å trykke ned knappen diktere søkeord eller kommandoer. Eksempelvis kan du med Siri kunne si; «Åpne siste episode av ...» eller «Åpne NRK».

### **Touch-flate**

Øverst på fjernkontrollen er det en Touch-flate for finger-navigasjon. Dette er en Touch-flate som er gjenkjennbar som Styreflate fra andre Apple-produkter, og kan derfor i stor grad kunne betjenes på samme måte. På Touch-flaten sveipes det opp/ned og venstre/høyre i menyer og valg utføres med å trykke ned. Ved å holde den nedtrykt vil du kunne få utvidede menyer knyttet til det du har i fokus, kontekstmenyer.

### **Rotor**

På styreflata kan du aktivere Rotor med samme bevegelse som på iPhone. Ved å dreie to fingre rundt kommer ulike Rotor valg frem. Eksempelvis vil du kunne endre Talehastighet med å aktivere valget i Rotor og deretter sveipe opp/ned. Du kan selv velge hva som skal være aktivert i Rotor under VoiceOver. Det er 15 valg i Rotor. Standard er Talehastighet, Vertikal navigering og Les opp etter

forsinkelse. Andre aktuelle valg som kan aktiveres er eksempelvis Volum.

Det er også mulig å bruke iPhone som fjernkontroll.

## <span id="page-3-0"></span>**Apper på Apple TV**

Standard skjermbildet som kommer opp ved oppstart av Apple TV består av flere rader. Ved å sveipe mot høyre fra Styreflata på fjernkontrollen finner du i standard skjermbilde første rad Appene; Apple TV, Musikk, Bilder, «Airkid» og Appstore. Ved å sveipe nedover til andre rad finner du Podkaster, Filmer (mivies iTunes), Søk, Datamaskiner, Innstillinger. I tredje rad ligger Appen ViaFree.

I Appstore kan du laste ned Apper, Spill, *Arcade* eller dine kjøpte Apper. Her er det også et søkefelt. Står du i søkefeltet vil du også få en oversikt over populære Apper som NRK TV, Netflix, YouTube, Spotify, Viaplay, TV 2 Sumo, HBO Nordic m.m.

For å laste ned fra Appstore må du være pålogget med en Apple-id. Apper du laster ned vil legge seg fortløpende fra rad 3. Første generasjon Apple TV har ikke Appstore og derfor ikke mulighet for å installere Apper. Apple TV har 32 eller 64 GB lagringskapasitet.

## <span id="page-3-1"></span>**Tilgjengelighet og kategorien Syn**

Tilgjengelighetsfunksjoner kan aktiveres ved trippelklikk på Meny-knappen. Menyen for kategorien Syn består av VoiceOver, Zoom, Skjermtilpasning, Halvfet tekst, Øk kontrast, Bevegelse og synstolkning.

### **Synstolking**

Tjeneste som skal gi sterkt svaksynte og blinde opplevelse av film ved at det visuelle i bildet blir beskrevet og lest opp av en stemme. Om du aktiverer Synstolking under Tilgjengelighet vil synstolking automatisk bli aktivert når dette er tilgjengelig. Hos eksempelvis Netflix er flere originalserier synstolket.

Appen NRK TV har en egen Kategori som heter Synstolk med et rikt utvalg av TV-programmer og filmer som er synstolket.

## <span id="page-3-2"></span>**Zoom**

Forstørrelsesfunksjon Zoom fungerer i alle skjermbilder på Apple TV. Du kan forstørre innholdet opptil 15 ganger. Under valget til Zoom står følgende arbeidsbeskrivelse:

- Klikk på Touch-flaten 3 ganger for å zoome inn og ut
- Dobbelttrykk og dra med to fingre for å justere zoomnivået
- Trykk med to fingre for å kunne dra i zoommodus
- Dra for å flytte rundt på skjermen
- Når innzoomet kan du trykke på kantene for å flytte rundt

#### **Andre visuelle funksjoner**

I Apple TV er det også fargefiltre som kan aktiveres for personer med ulike former for fargeblindhet og synshemninger.

## <span id="page-4-0"></span>**Skriving**

Den mest effektive måten å skrive på er å bruke dikteringsknappen på fjernkontrollen. Skriving vil først og fremst være aktuelt i søkefelt til Appene, eller ved innskriving av passord og brukernavn.

Mange Apper benytter også QR kode som skannes med kamera på tlf. for registrering av kontoer og Apper.

Når du kommer til et søkefelt, sier talen «tastatur» samtidig som det åpnes et horisontalt visuelt tastatur med bokstavene i alfabetisk rekkefølge. Du navigerer ved å sveipe til venstre/høyre for å finne bokstavene og deretter trykker ned (Touch-flaten) for å utføre valget. Talen vil annonsere bokstavene. Helt til venstre i tastaturet ligger knapp «123» som indikerer talltastatur, talen sier «numbers». Deretter kommer knapp «mellomrom» som talen også annonserer som mellomrom. Helt til høyre ligger knapp «slett bakover» som talen annonserer som «hold inne for å slett».

Treffene fra søket kommer frem under tastaturet, så du må sveipe ned med fjernkontrollen for oversikt over treffene dine. Talen vil annonsere innholdet og ved å klikke ned touch-flaten velges treffet som kvitteres med «laster inn» og automatisk avspilling. Fjernkontrollen vil her kunne brukes til pause/ play og Meny-knapp går tilbake til treffene dine.

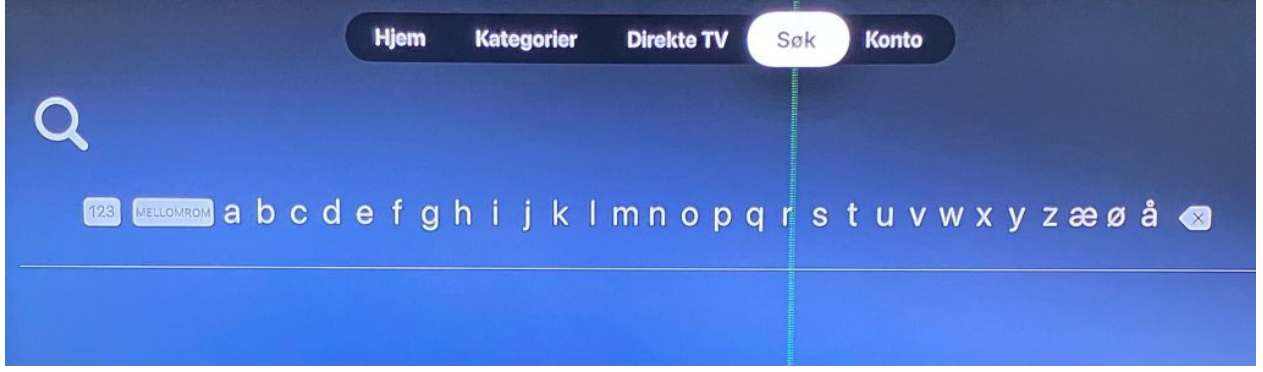

Horisontalt visuelt tastatur med bokstavene i alfabetisk rekkefølge

Det er mulig å koble til eksternt Apple tastatur, men det er ikke mulig å skrive fra leselister med punkttastatur.

## <span id="page-4-1"></span>**Bruk av leselist og innstillinger**

### **Koble til leselist**

Under Innstillinger – Tilgjengelighet og i VoiceOver menyen finner du menypunktet Punktskrift. Her er det mulig å koble til en leselist via Bluetooth ved å velge menypunktet Leselist. Leselista som er påslått med Bluetooth vil komme opp automatisk i en liste over tilgjengelige leselister. Fra Fjernkontrollen velges ønsket enhet og evt. krav om pin kode før leselista kobler seg til Apple TV-en.

Ved å bruke navigasjonstastene (les fremover og bakover) på leselista vil du kunne bla i skjermbildene, men noe av navigasjonen og utføring av valg må utføres via fjernkontrollen. Leselista gjengir teksten fra skjermbildene og menyene i punktskrift. Det er ikke mulig å bruke markørhentertaster til å utføre valg. Det er heller ikke mulig å skrive fra leselister med punkttastatur. Valg må derfor utføres fra fjernkontrollen.

Leselista gjengir undertekster, og eller tale, litt etter hva som er valgt under Mediebeskrivelser i [Detaljnivå](https://www.tegnchat.no/smartteknologi-med-skjermleser/andre-smartenheter/apple-tv/#Detaljniva)

#### **Celler og knapper**

Under Celler og Knapper kan det velges Sekspunkts fullskrift, Åttepunkts fullskrift eller kortskrift.

#### **Automatisk punktoversetting**

Videre valg er Automatisk punktskriftoversetting mellom Av/På. Standard er Av.

#### **Punktskrifttabeller**

Her er standard valg norsk – fra systemet, men det er mulig å velge Legg til punktskrifttabell.

#### **Varselvarighet**

Sist i menyen ligger Varselvarighet som standard står på 3 s visning av varsel på leselista. Valget er en glidebryter som justeres med å sveipe opp/ned fra fjernkontrollen til ønsket valg.

### <span id="page-5-0"></span>**Valg i VoiceOver-menyen**

Under VoiceOver-menyen ligger det flere nyttige innstillinger og valg. Vi omtaler kort de mest sentrale.

### **Hjelp for VoiceOver**

Her er det som andre Apple-produkter VoiceOver øving for læring av bevegelsene på fjernkontrollen sveipebevegelsene opp/ned og venstre/høyre. Ved å vri med to fingre øves det på VoiceOver-rotoren. Med Meny-kanpp avsluttes øvingen og du går tilbake til hovedmenyen.

### **Navigeringsstil**

Velg mellom Følg fokus og Direkte berøring. Følg fokus vil være et anbefalt valg.

#### **Detaljnivå**

Første valg er Les opp registret tekst (på/av), som avgjør om tekst som registreres automatisk i et objekt i fokus, skal leses opp.

Andre valg er Mediebeskrivelser som avgjør hvordan skjult teksting og SHD presenteres under avspilling av media.

Valgene påvirker hva som vises på leselist og tale og er som følger:

- $\bullet$  Av
- Tale
- Punktskrift
- Tale og punktskrift

#### **Taleinnstillinger**

#### **Stemme**

Nora (standard)er valgt som standard stemme. Det er mulig å laste ned Henrik og Nora (forbedret).

#### **Talehastighet**

Aktiver dette valget og sveip med finger på fjernkontrollen for ønsket nivå. Kan også justeres ved bruk av Rotor.

#### **Bruk tonehøyde**

VoiceOver kan endre toneleiet under talen for å hjelpe til med forståelsen av sammenhengen. Valget er på/av.

#### **Rotor**

Som ved andre Apple enheter kan du her velge hva som skal være aktivt i Rotor. Standard er Talehastighet og Volum.

#### **Punktskrift**

Dette er omtalt under [Bruk av leselist](https://www.tegnchat.no/smartteknologi-med-skjermleser/andre-smartenheter/apple-tv/#Bruk_av_leselist_og_innstillinger)

#### **Andre menyvalg**

Mindre aktuelle valg i VoiceOver menyen er: Uttaler, Tidsavbrudd for dobbeltklikk og lydkanaler.

## <span id="page-6-0"></span>**AirPlay-skjerm**

Ved hjelp av AirPlay-skjermbilde fra en Apple-enhet som iPhone/iPad eller Mac kan du dele skjermbildet fra din enhet over til AppleTV. Dette er praktisk om du også skal få lyden fra VoiceOver sendt til skjermen fra din enhet. Pass på at du da bare har aktivert VoiceOver på den enheten du ønsker å dele skjermbilde fra og ikke Apple TV samtidig.

### <span id="page-6-1"></span>**Nyttige lenker og ressurser**

Første generasjon Apple TV har VoiceOver, men ikke Siri og en annen type fjernkontroll med en annen navigasjon. Den vil derfor ikke fungere slik som beskrevet her.

Les mer om Apple TV og tilgjengelighet på Apple sine nettsider: <https://www.apple.com/no/accessibility/tv/vision/>